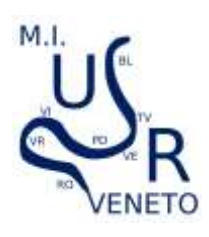

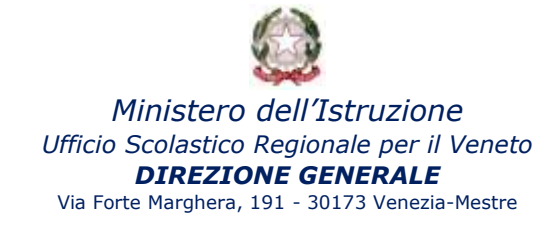

## **Dichiarazione mantenimento parità scuole non statali MANUALE UTENTE**

Al portale si accede dall'indirizzo **[http://monitoraggi.istruzioneveneto.it](http://monitoraggi.istruzioneveneto.it/) – icona arancione SHAREPOINT.**

USR Veneto - Monitoraggi e rilevazioni

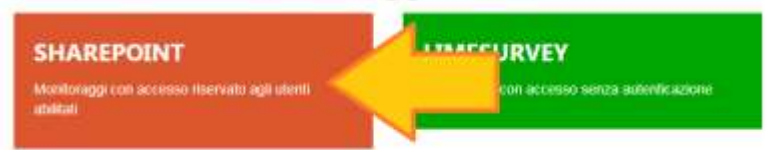

mediante l'inserimento delle credenziali di accesso (**già in possesso della segreteria**)

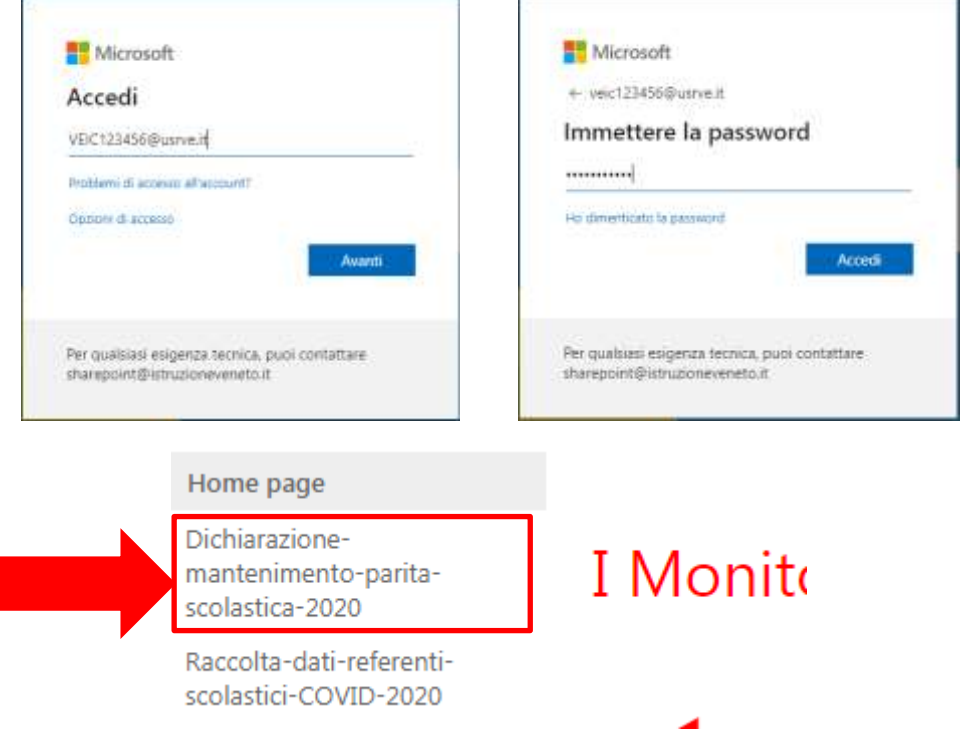

Il Legale Rappresentante **dovrà compilare e sottoscrivere un Modello per ciascuna Scuola rappresentata** (individuabile in maniera univoca con il codice meccanografico SIDI assegnato a ciascuna scuola d'Infanzia, Primaria, Secondaria I grado e Secondaria II grado).

Il modello, **compilato e firmato,** dovrà essere scansionato insieme alla **copia del documento di riconoscimento del Legale rappresentante** in corso di validità, in modo da produrre **un unico file PDF.**

Il file PDF dovrà essere denominato **SOLO ED ESCLUSIVAMENTE con il codice meccanografico SIDI della scuola** (Es. *VE1A123456.pdf*)

Si raccomanda di attenersi alla presente istruzione per garantire la presa in carico della documentazione. Il file dovrà essere inserito come allegato nella piattaforma utilizzando la funzione "**Allega file**".

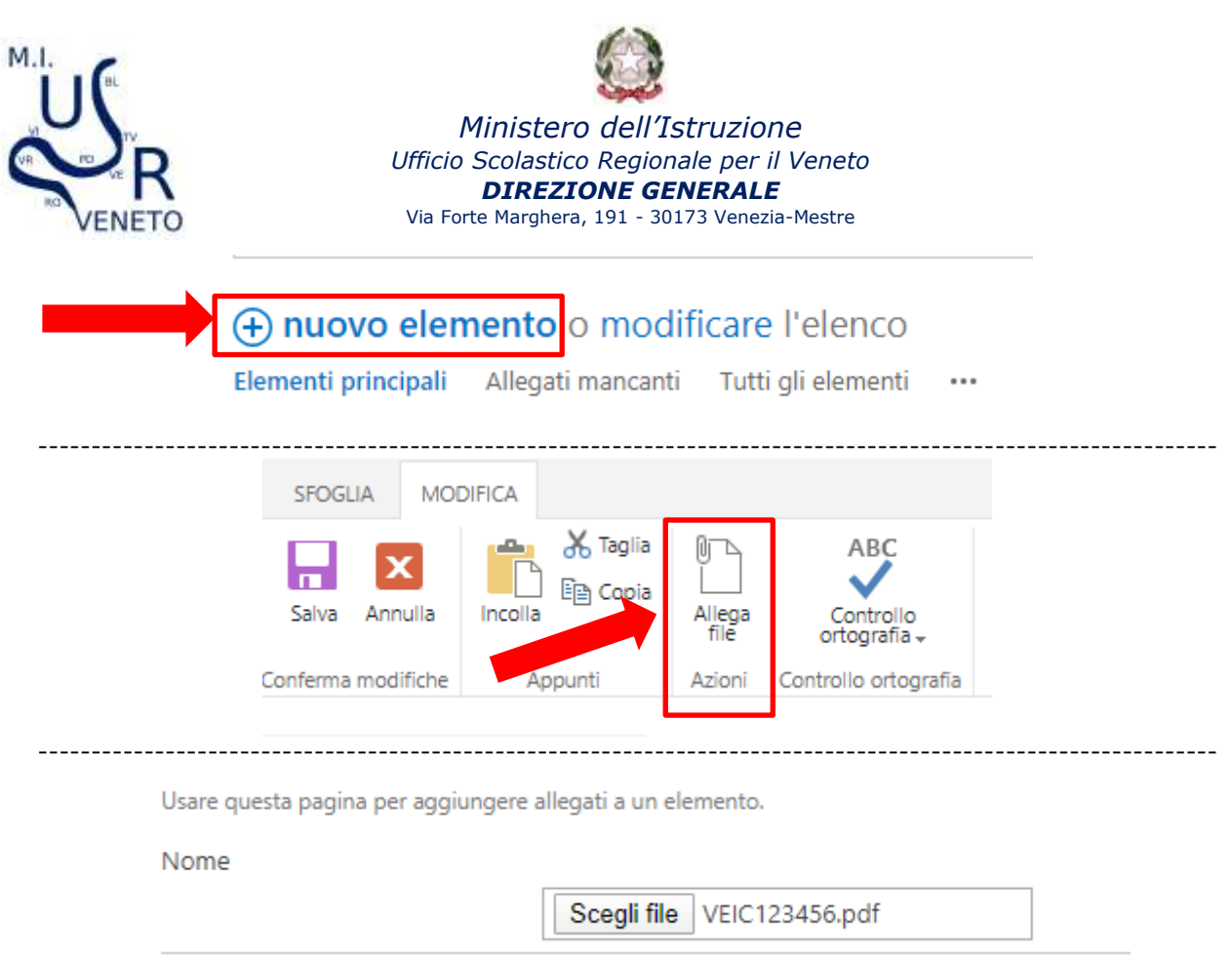

Cliccare sul pulsante **OK** per salvare l'allegato inserito. Se inserito correttamente comparirà visibile il nome del file nell'ultimo campo "Allegati" del modulo.

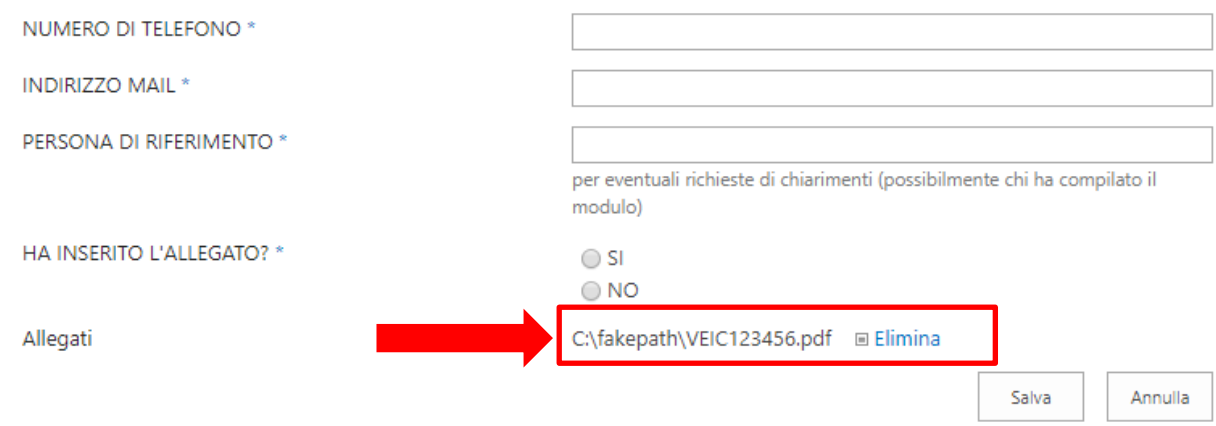

Compilare tutti i campi richiesti. Cliccare sul pulsante OK per salvare tutti i dati.

*RIPETERE LE OPERAZIONI PER OGNI SCUOLA GESTITA.*

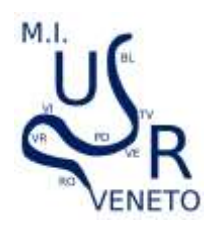

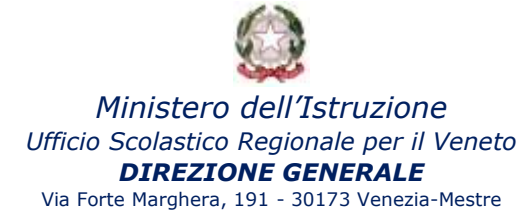

## **VERIFICARE IL CORRETTO INSERIMENTO DELL'ALLEGATO**

Se NON appare il simbolo della graffetta vicino alla voce "HAI INSERITO L'ALLEGATO?" significa che l'allegato non risulta acquisito in piattaforma.

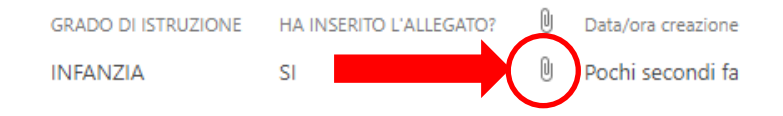

## **RIEPILOGO DEI DATI INSERITI**

Si invita a stampare un riepilogo dei dati inseriti al fine di NON INTASARE le linee/la posta elettronica di questo ufficio con richieste di verifica dei dati inseriti

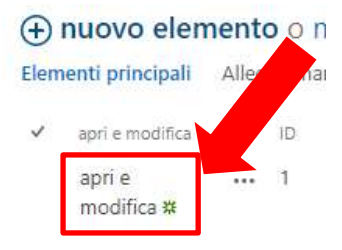

Utilizzare la **funzione "Stampa" del proprio browser** per stampare i dati inseriti.

Nella scheda riepilogativa di ogni scuola inserita, a piè di pagina, si potrà inoltre verificare se il file allegato risulta acquisito in piattaforma.

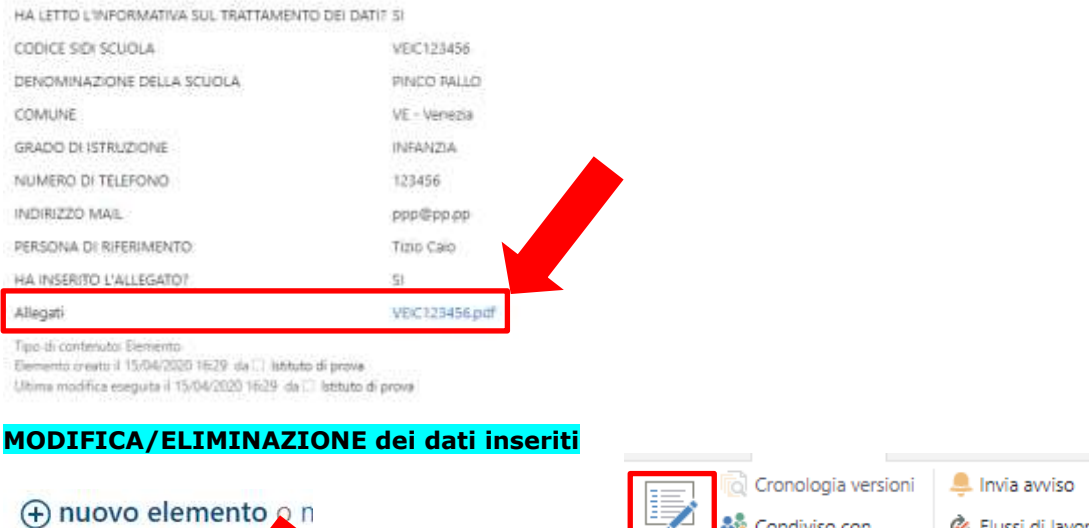

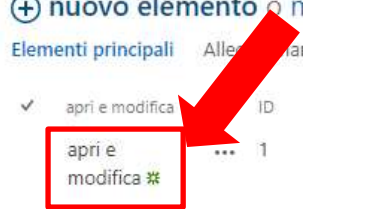

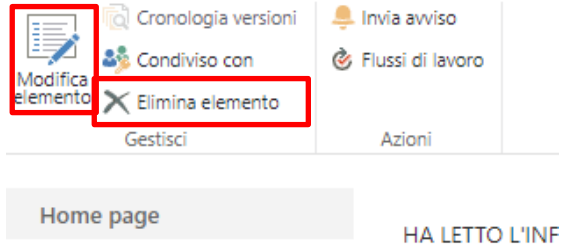